# **Perspective Shadow Text Effect In Photoshop**

Written by Steve Patterson. In this **Photoshop text effects tutorial**, we'll learn how to create a popular, classic effect by giving text a **perspective shadow** as if a light source behind the text was casting a shadow onto the ground in front of it. I'll be using Photoshop CS5 throughout this tutorial, but any recent version will work. Here's what the final result will look like:

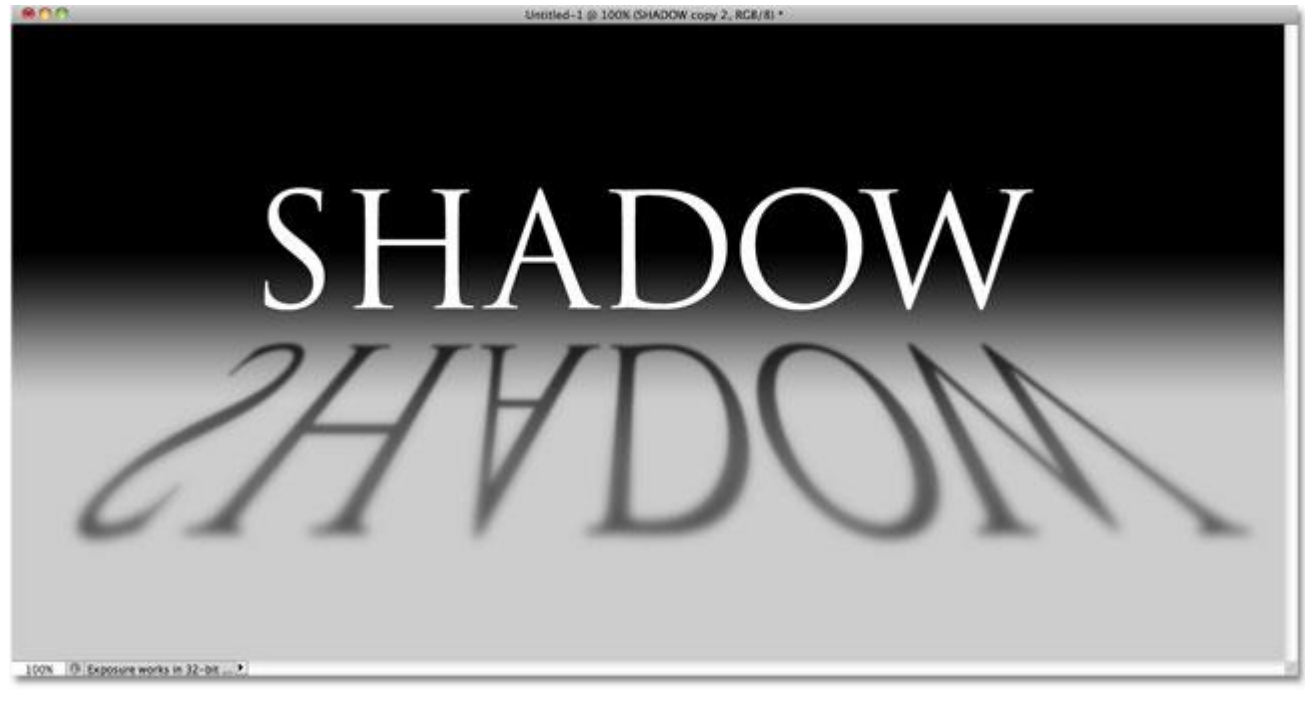

The final "perspective shadow" text effect.

Let's get started!

**[Download our tutorials as print-ready PDFs!](http://www.photoshopessentials.com/print-ready-pdfs/)** Learning Photoshop has never been easier! **Step 1: Duplicate The Text Layer**

To begin with, I've gone ahead and added some text in front of a background filled with a simple black-to-gray gradient. You can create this perspective shadow effect with any background colors or image you like:

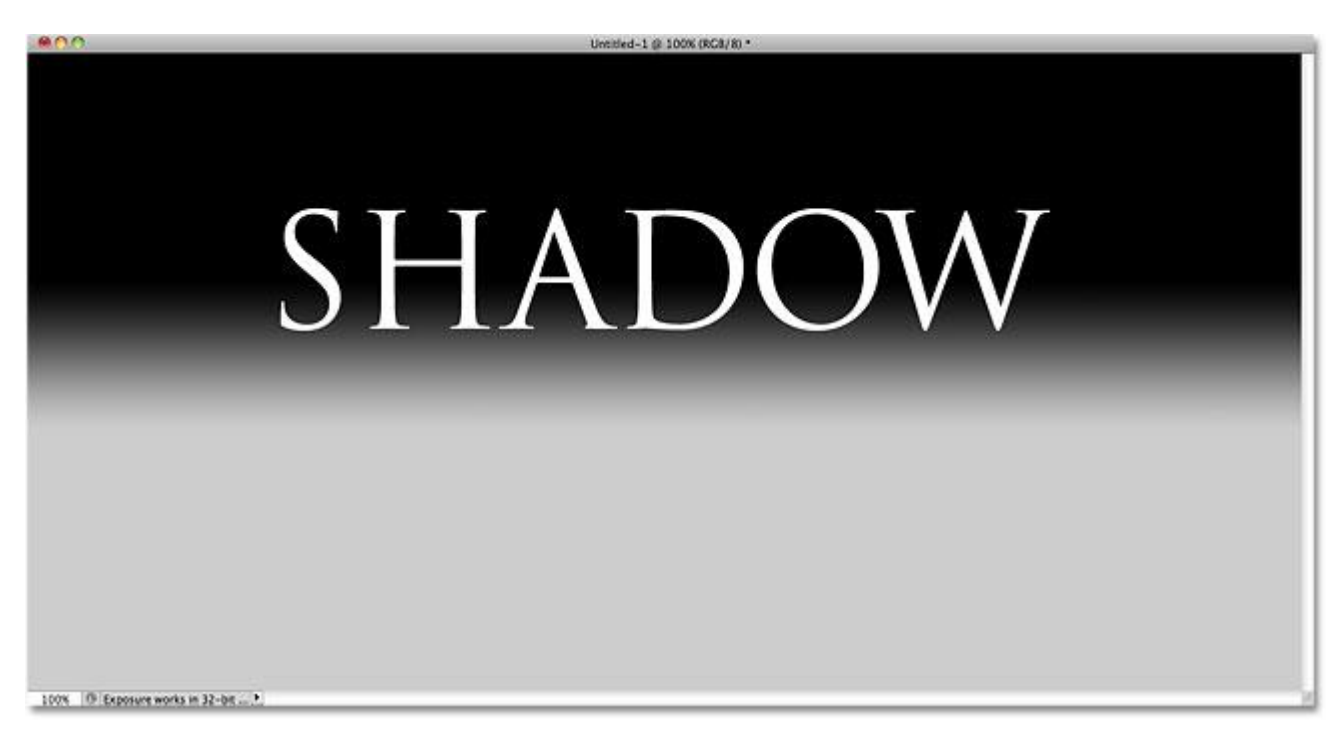

Add your text to the document.

If we look in the Layers panel, we see that my text is sitting on its own text layer above the Background layer:

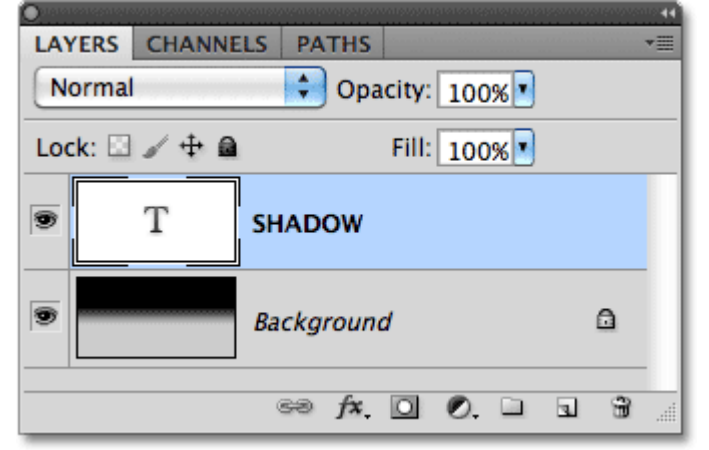

The text appears on its own layer above the background.

We need to make a copy of the text, so with the text layer selected in the Layers panel (selected layers are highlighted in blue), go up to the **Layer** menu in the Menu Bar at the top of the screen, choose **New**, and then choose **Layer via Copy**. Or, for a much faster way to choose the same command, use the keyboard shortcut**Ctrl+J** (Win) / **Command+J** (Mac):

| Layer         | Select Filter       | Analysis | 3D | View           | Window                | Help         |
|---------------|---------------------|----------|----|----------------|-----------------------|--------------|
| <b>New</b>    |                     |          |    | Layer          |                       | <b>介出N</b>   |
| <b>Delete</b> | Duplicate Layer     |          |    | Group          | Layer From Background |              |
|               | Layer Properties    |          |    |                | Group from Layers     |              |
|               | Layer Style         |          |    | Layer via Copy |                       | $\mathbb{H}$ |
|               | <b>Smart Filter</b> |          |    | Layer via Cut  |                       | 381          |

Go to Layer > New > Layer via Copy.

Nothing happens in the document window, but a copy of the text layer appears above the original in the Layers panel:

| LAYERS CHANNELS<br><b>PATHS</b> |                                               |  |  |                                              |  |  |  | Ē                       |   |  |
|---------------------------------|-----------------------------------------------|--|--|----------------------------------------------|--|--|--|-------------------------|---|--|
|                                 | Opacity: 100% v<br>Normal                     |  |  |                                              |  |  |  |                         |   |  |
|                                 | Lock: $\Box \neq \oplus \Box$<br>Fill: 100% " |  |  |                                              |  |  |  |                         |   |  |
| 雹                               |                                               |  |  | <b>SHADOW copy</b>                           |  |  |  |                         |   |  |
|                                 |                                               |  |  | <b>SHADOW</b>                                |  |  |  |                         |   |  |
| s                               |                                               |  |  | Background<br>$\Rightarrow f \times \Box$ 0. |  |  |  | $\overline{\mathbf{u}}$ | ہ |  |
|                                 |                                               |  |  |                                              |  |  |  |                         |   |  |

A copy of the text layer appears above the original.

# **Step 2: Drag The Copy Below The Original**

Click on the copy of the text layer in the Layers panel and drag it directly below the original text layer. When you see a highlight bar appear between the original text layer and the Background layer, release your mouse button to have Photoshop snap the layer into its new position:

| <b>LAYERS CHANNELS</b><br><b>PATHS</b><br>Ē |                                               |  |  |                                                                                     |  |  |     |  |   |       |
|---------------------------------------------|-----------------------------------------------|--|--|-------------------------------------------------------------------------------------|--|--|-----|--|---|-------|
|                                             | Opacity: 100% v<br>Normal                     |  |  |                                                                                     |  |  |     |  |   |       |
|                                             | Lock: $\Box \neq \oplus \Box$<br>Fill: 100% * |  |  |                                                                                     |  |  |     |  |   |       |
|                                             |                                               |  |  | <b>SHADOW</b>                                                                       |  |  |     |  |   |       |
| 癥                                           |                                               |  |  | <b>SHADOW copy</b>                                                                  |  |  | ৻৳৸ |  |   |       |
| 瘂                                           |                                               |  |  | Background                                                                          |  |  |     |  | A |       |
|                                             |                                               |  |  | $\circledcirc$ $f$ $\mathbf{x}$ $\mathbf{0}$ $\mathbf{0}$ $\mathbf{0}$ $\mathbf{0}$ |  |  |     |  |   | dili. |

Drag the copied text layer between the original and the Background layer.

# **Step 3: Rasterize The Text**

In a moment, we're going to reshape the text so it looks more like a perspective shadow, but Photoshop won't let us do that while the text is still text. We need to first convert the text into **[pixels](http://www.photoshopessentials.com/essentials/pixels.php)**, which is known in Photoshop-speak as**rasterizing** it. To do that, go up to the **Layer** menu, choose **Rasterize**, and then choose **Type**:

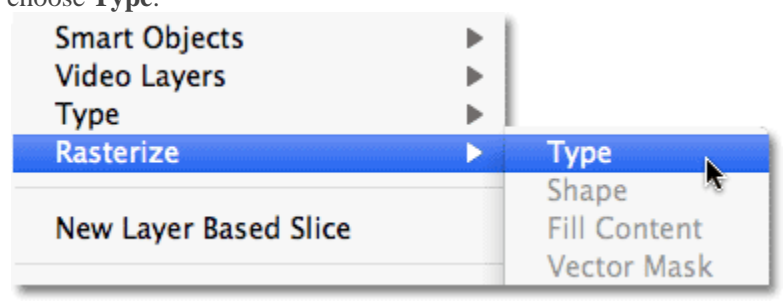

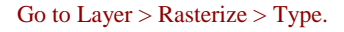

## **Step 4: Flip And Move The Text**

With the copy of the original text now converted to pixels, go up to the **Edit** menu and choose **Free Transform**, or press **Ctrl+T** (Win) / **Command+T** (Mac) to access Free Transform with the keyboard shortcut:

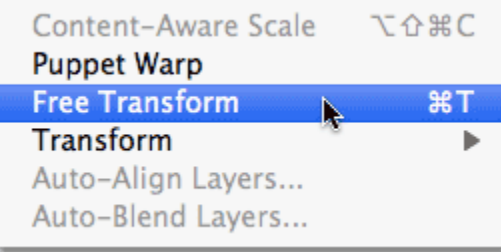

Go to Edit > Free Transform.

This places the Free Transform box and handles (little squares) around the text in the document window. **Right-click** (Win) / **Control-click** (Mac) anywhere inside the document window and choose **Flip Vertical** from the contextual menu that appears:

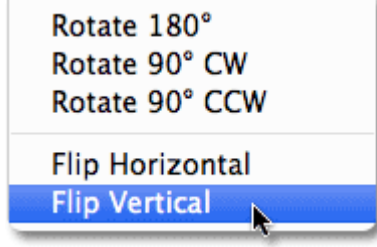

Choose Flip Vertical from the menu.

This flips the text upside down in the document window:

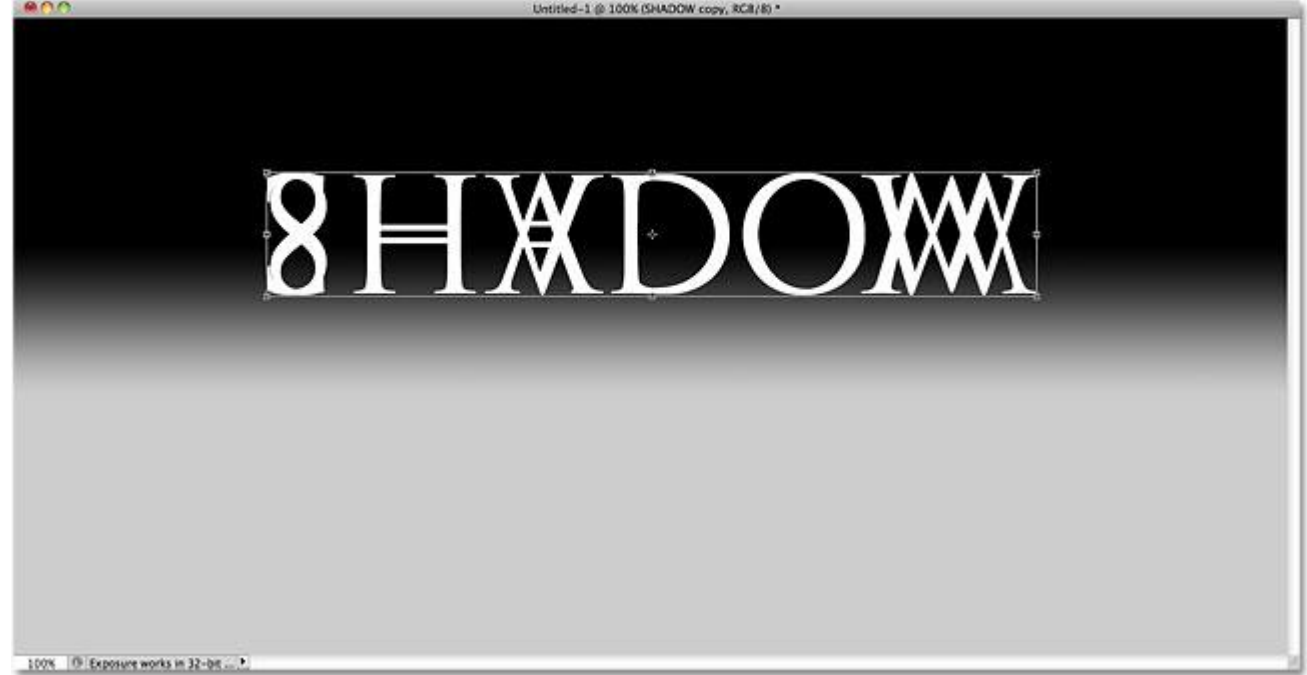

The image after flipping the text vertically.

Next, click anywhere inside the Free Transform bounding box, hold down your **Shift** key, then drag the text down below the original text. Holding the Shift key as you drag limits the direction you can drag in, making it easier to drag straight down. I'm going to add some space between the original and flipped versions of the text so it will appear as if my original text is hovering in the air above the shadow:

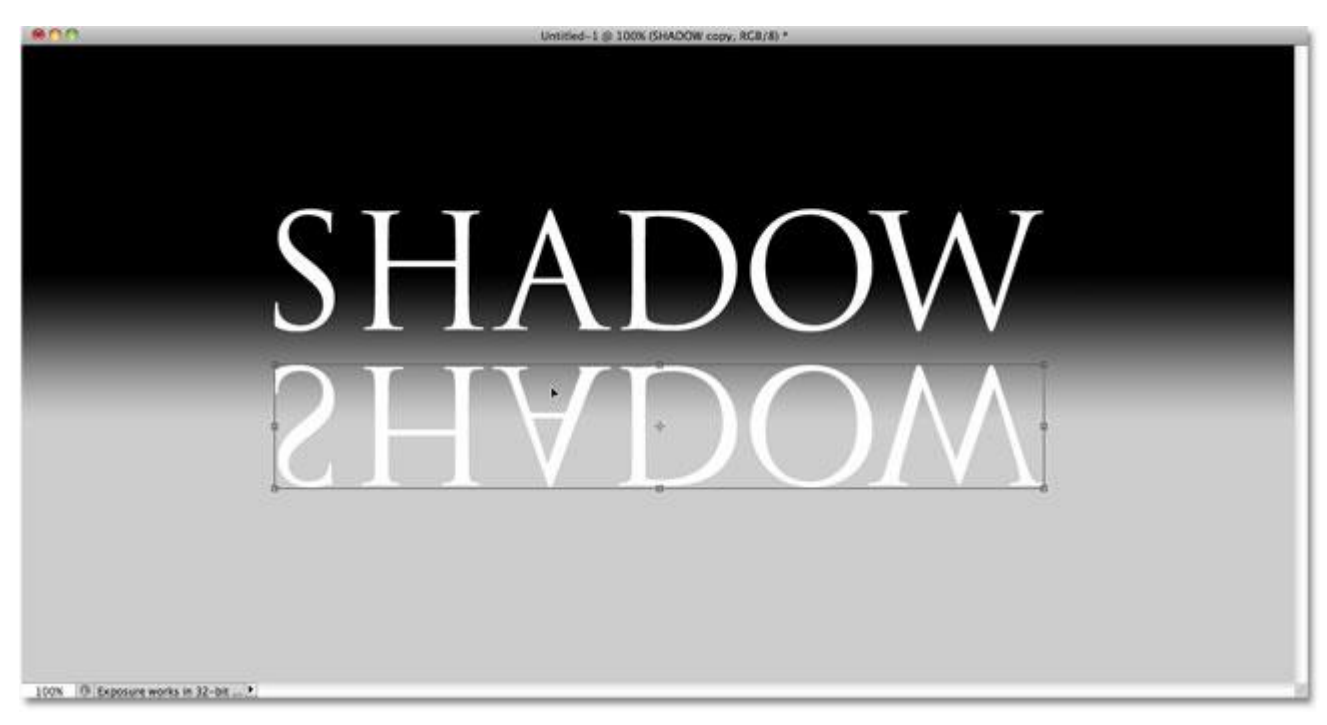

Hold Shift and drag the flipped text below the original.

# **Step 5: Stretch And Reshape The Text**

Click on the handle in the bottom center of the Free Transform box and drag it downward to stretch the text vertically:

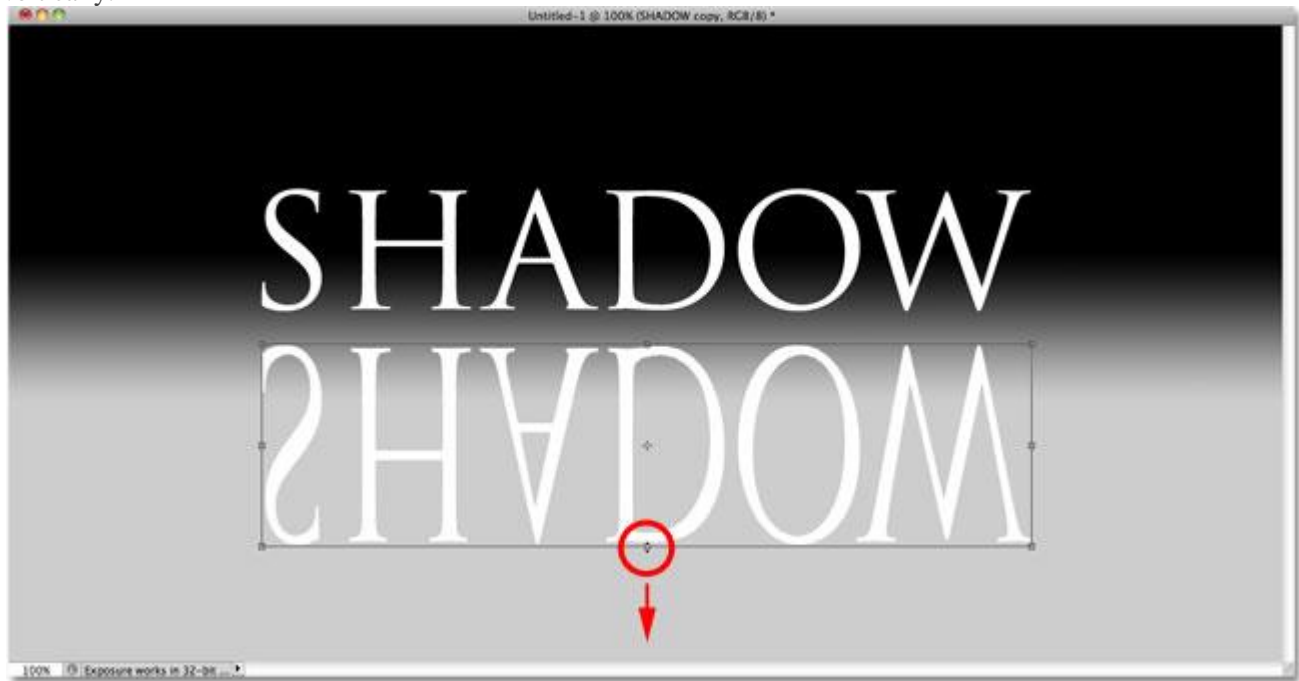

Stretch the text by dragging the bottom center handle straight down.

Then, with Free Transform still active, once again **right-click** (Win) / **Control-click** (Mac) anywhere inside the document window and choose **Perspective** from the contextual menu:

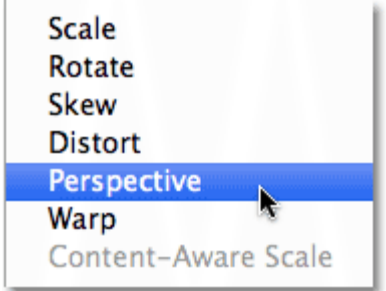

Choose Perspective from the Transform options.

With Perspective selected, click on either the **bottom left** or **bottom right** handle and drag it outward horizontally. As you drag one of the handles, the other handle will extend out in the opposite direction, giving the text a 3D perspective. Press **Enter** (Win) / **Return** (Mac) when you're done to complete the transformations:

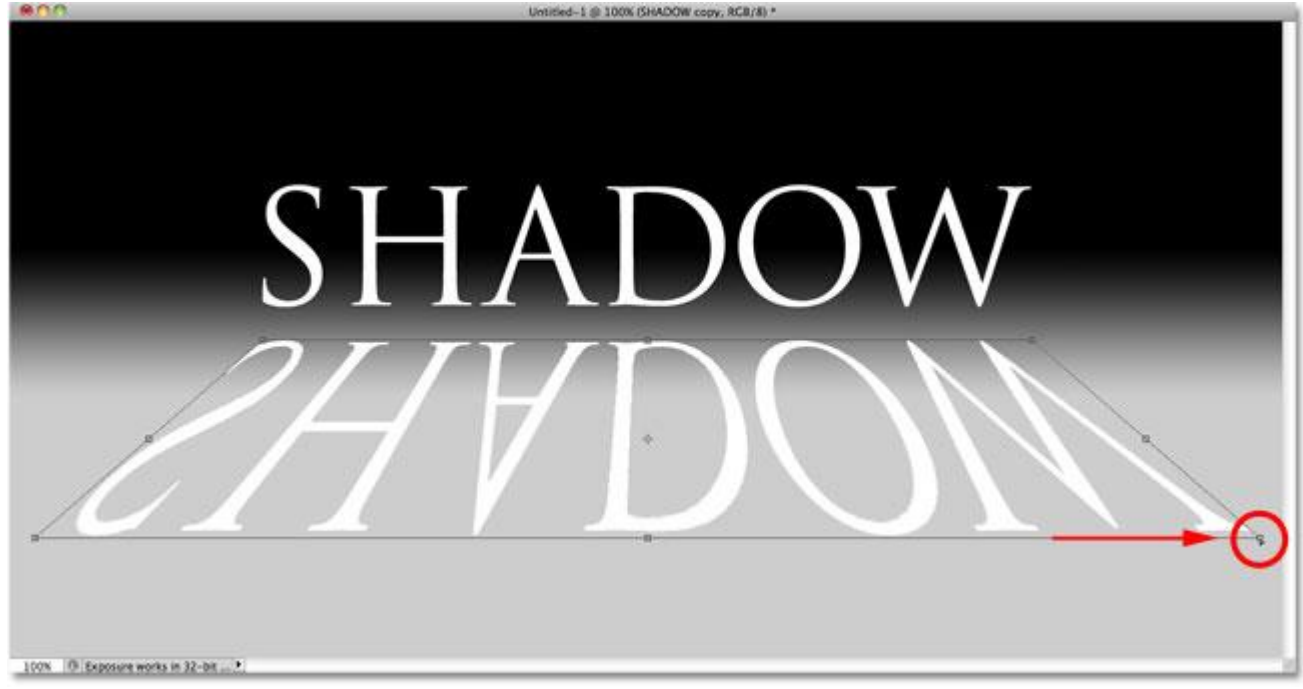

As you drag one bottom corner handle outward, the other moves in the opposite direction.

## **Step 6: Fill The Text With Black**

Press the letter **D** on your keyboard to quickly reset Photoshop's Foreground and Background colors if necessary, which will set your Foreground color to **black**. Then press **Shift+Alt+Backspace** (Win) / **Shift+Option+Delete**(Mac) to fill the flipped and reshaped text with the Foreground color (black):

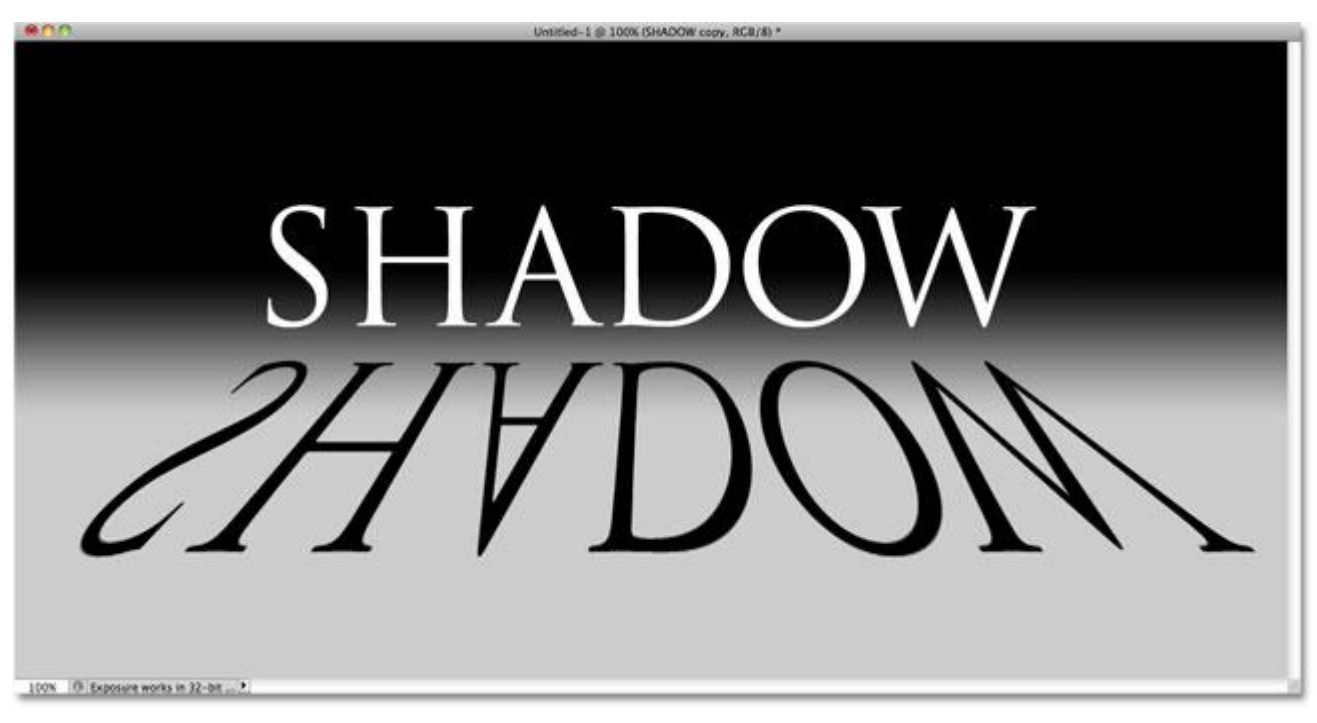

Fill the transformed text with black.

### **Step 7: Apply The Gaussian Blur Filter**

Go up to the **Filter** menu, choose **Blur**, then choose **Gaussian Blur**:

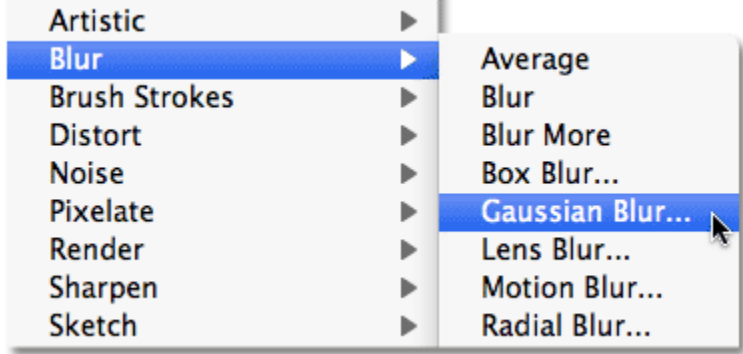

Go to Filter  $>$  Blur  $>$  Gaussian Blur.

When the Gaussian Blur dialog box appears, drag the **Radius** slider along the bottom towards the right to add just a slight amount of blur to the shadow. Keep an eye on the image in the document window as you drag the slider to judge the results, since the amount of blurring you add will depend on the size and resolution of your image, but all we're going for here is a subtle effect. I'm going to set my Radius value to **2 pixels**:

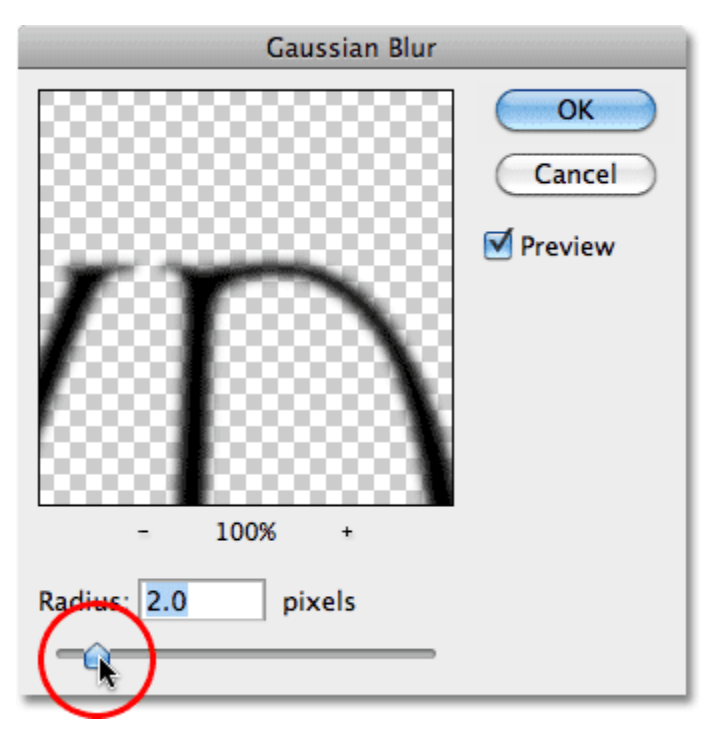

Apply a small amount of blurring to the shadow.

Click OK when you're done to exit out of the dialog box. Your shadow text should now have a slight blur applied:

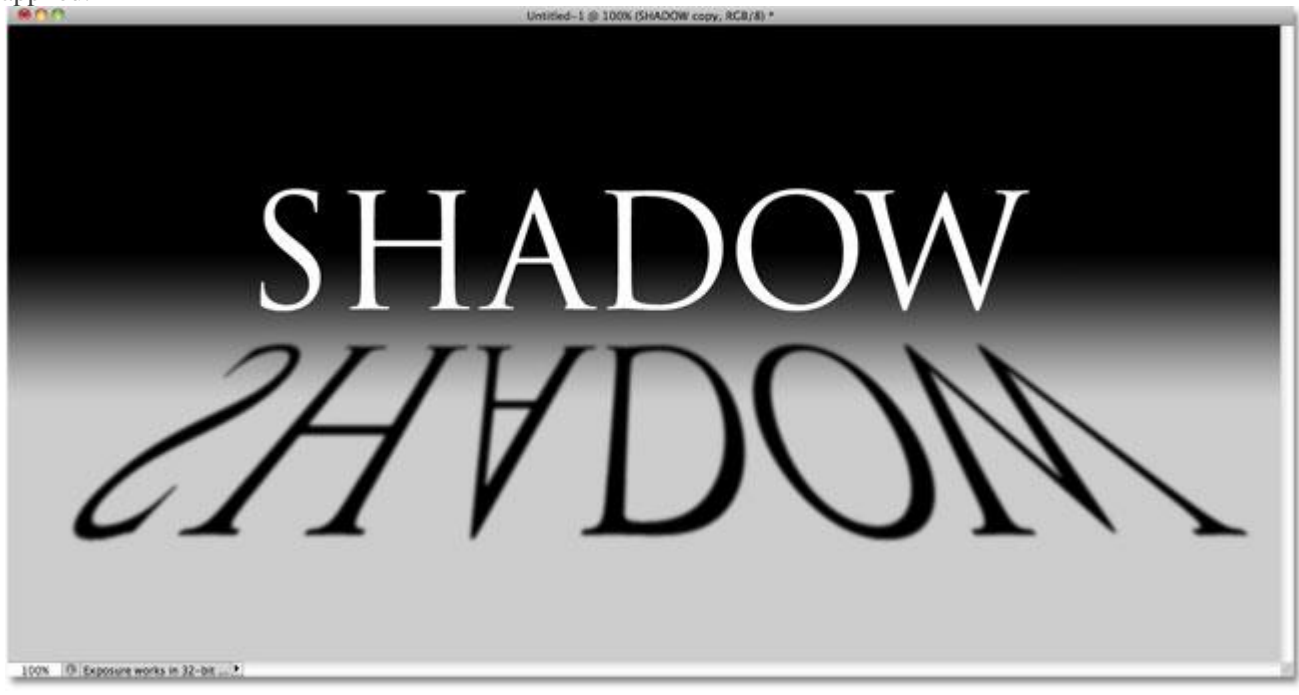

The image after applying the Gaussian Blur filter.

**Step 8: Lower The Layer Opacity**

Since most shadows don't appear as a solid color, lower the opacity of the layer to add a little transparency to the shadow. You'll find the **Opacity** option in the top right of the Layers panel. Lower it to around **80%**:

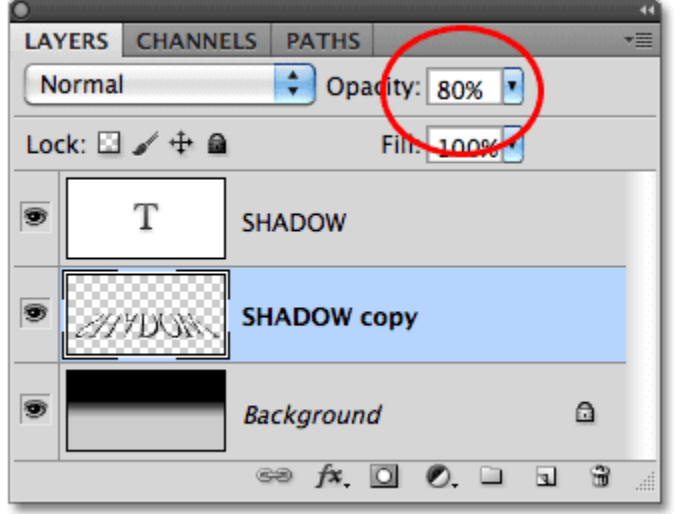

The layer opacity option.

## **Step 9: Duplicate The Shadow Layer**

Press **Ctrl+J** (Win) / **Command+J** (Mac) to quickly duplicate the blurred shadow layer. A copy of it will appear above the original in the Layers panel:

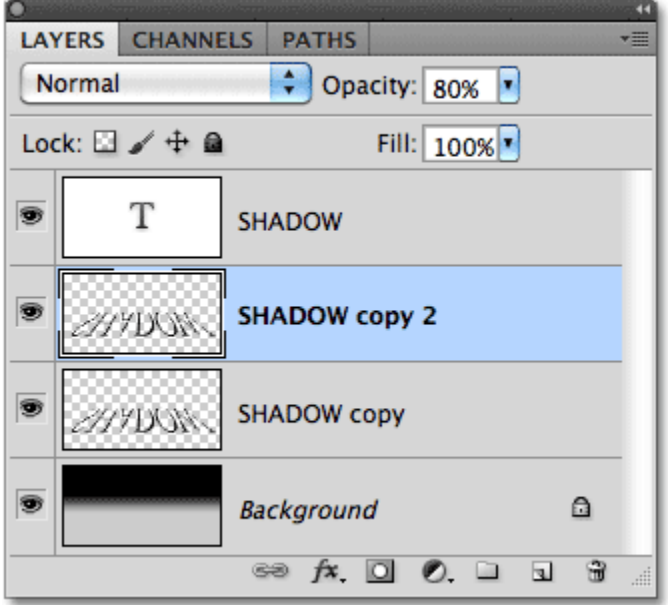

Make a copy of the shadow layer.

### **Step 10: Apply The Gaussian Blur Filter Again**

Shadows tend to spread out and grow softer as they move further away from the source, so let's add even more blurring to our copy of the shadow. We'll then use a couple of layer masks to blend the two shadow layers

together. First, hide the original shadow layer temporarily by clicking on its **layer visibility icon** (the eyeball) in the Layers panel. This will make it easier to see what we're doing:

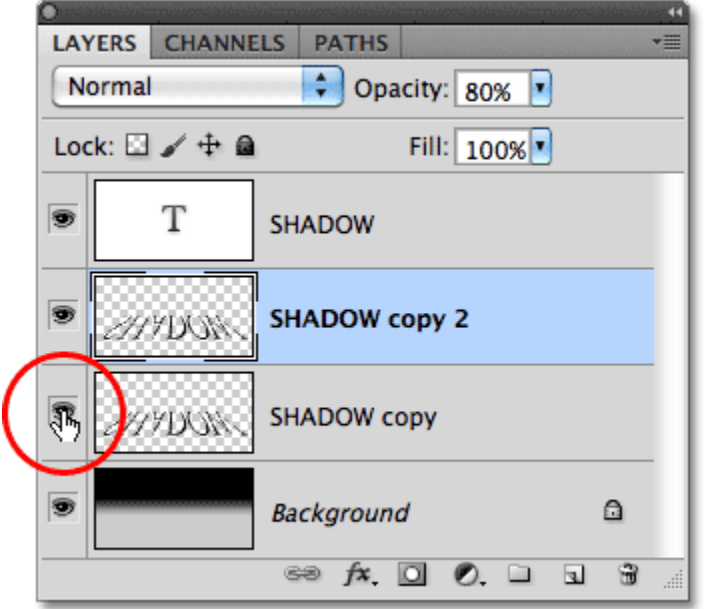

The layer visibility icon temporarily turns layers on and off in the document.

Since the Gaussian Blur filter was the last filter we applied, we can access it again quickly by pressing **Ctrl+Alt+F**(Win) / **Command+Option+F** (Mac). This time, add even more blurring to the shadow by dragging the Radius slider further to the right. I'm going to set my Radius value this time to around 6 pixels. As before, the value you use may be different and will depend on your image, so judge the results in the document window as you drag the slider:

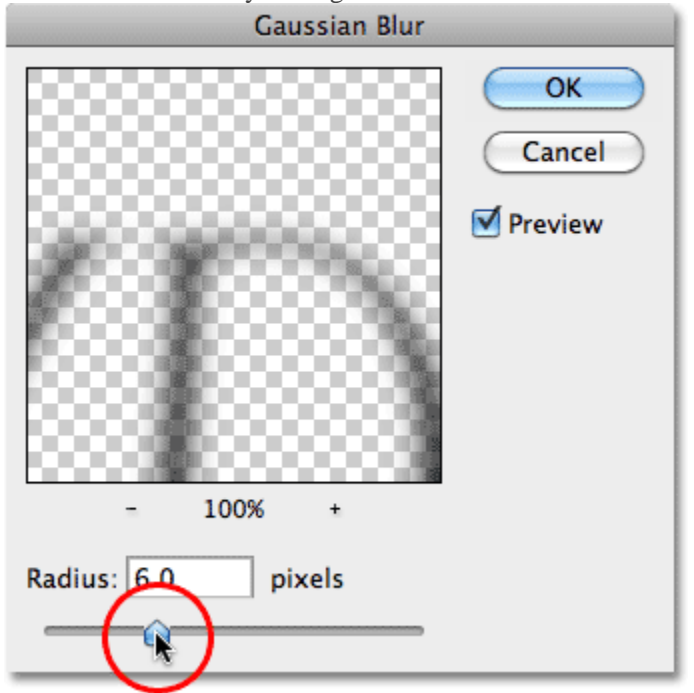

Use a larger Radius value this time to add stronger blurring.

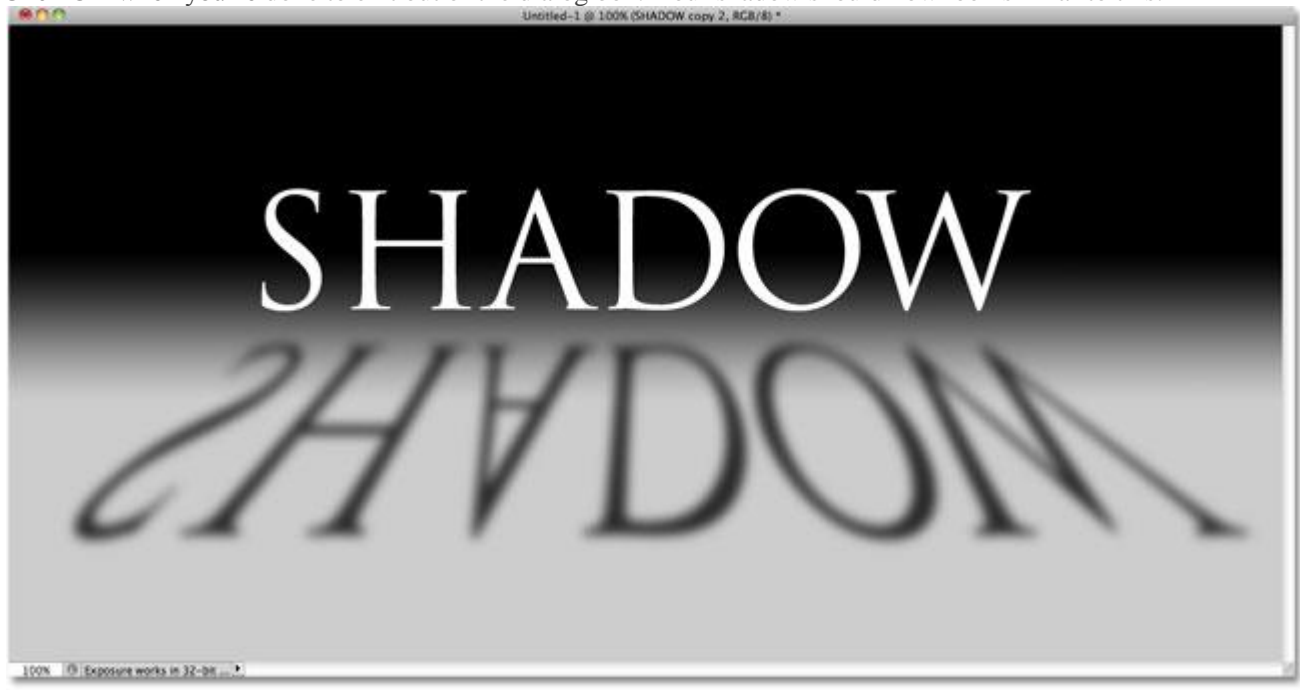

Click OK when you're done to exit out of the dialog box. Your shadow should now look similar to this:

The image after adding more blurring to the second shadow layer.

## **Step 10: Add A Layer Mask**

Click on the **Layer Mask** icon at the bottom of the Layers panel to add a layer mask to the layer:

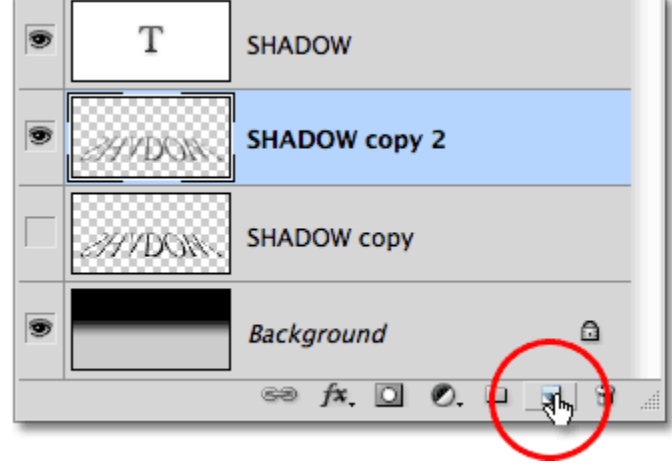

Click on the Layer Mask icon.

A **layer mask thumbnail** will appear beside the layer's main **preview thumbnail**:

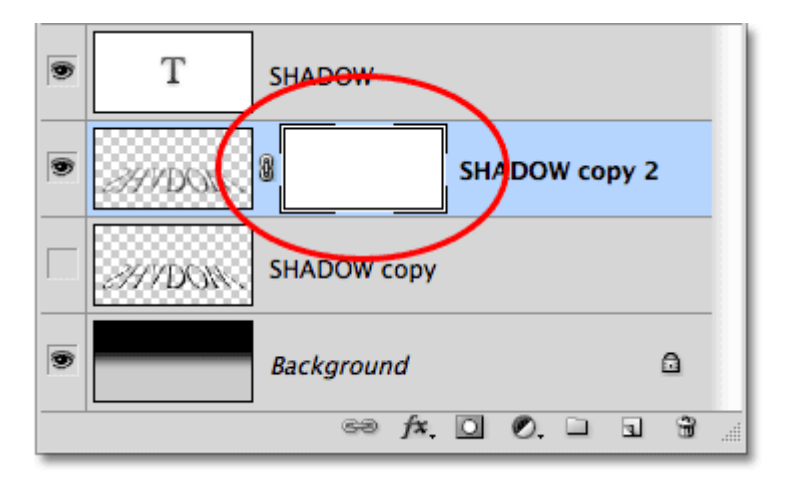

The layer mask thumbnail.

### **Step 11: Drag Out A Black-To-White Gradient On The Layer Mask**

Select Photoshop's **Gradient Tool** from the Tools panel:

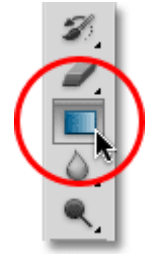

Select the Gradient Tool.

With the Gradient Tool selected, **right-click** (Win) / **Control-click** (Mac) anywhere inside the document window and choose the **black-to-white gradient** by clicking on its thumbnail (third from the left, top row). Press **Enter**(Win) / **Return** (Mac) when you're done to close out of the Gradient Picker:

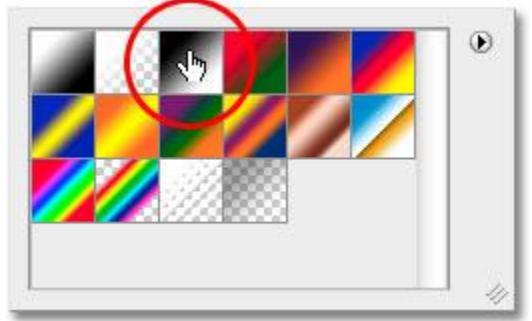

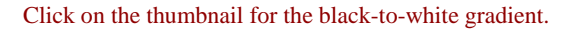

We want this extra blurry version of the shadow to gradually fade into view as it extends away from the text, so click with the Gradient Tool at the very top of the shadow to set the starting point for the gradient, then hold down your**Shift** key and drag straight down to the bottom of the shadow. Release your mouse button when you reach the bottom to set the end point for the gradient. Holding the Shift key as you drag once again limits the direction you can drag in, making it easier to drag straight down:

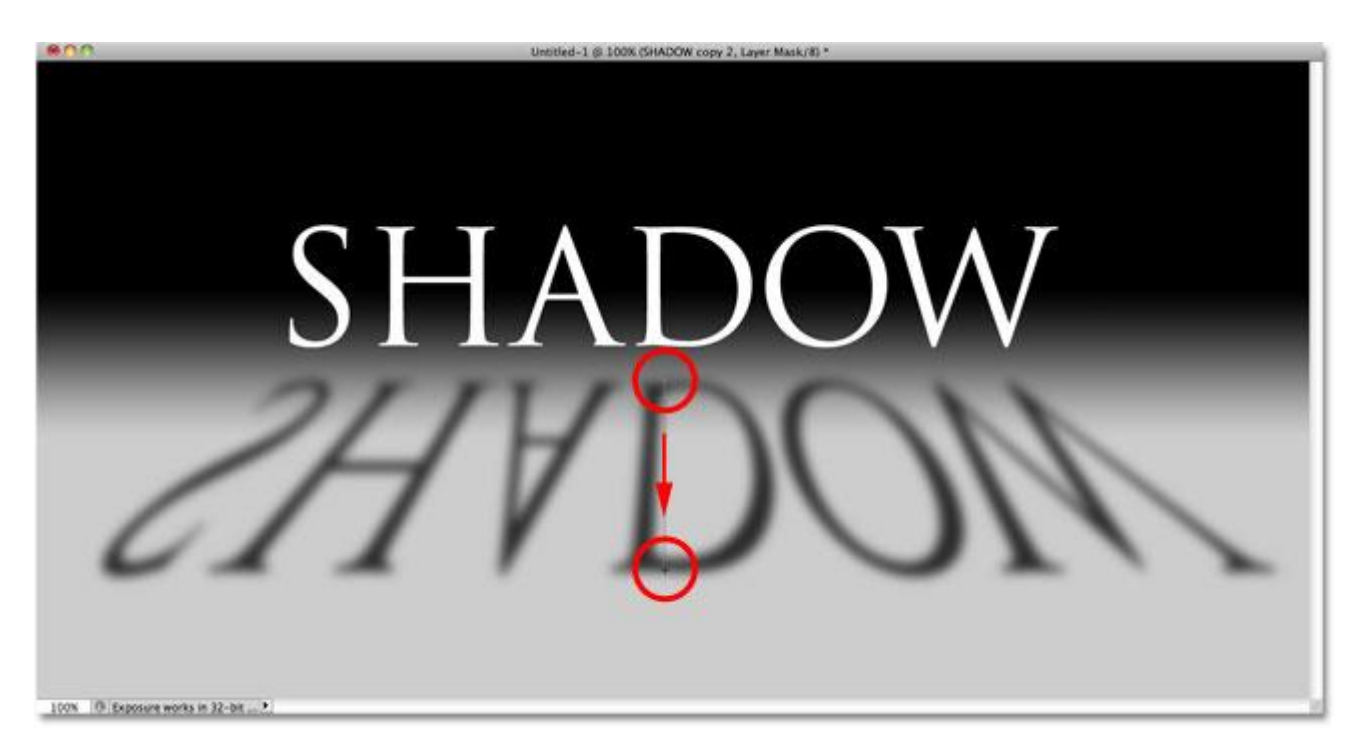

Click at the top of the shadow, hold Shift, drag down and release your mouse button at the bottom of the shadow.

Since we dragged out the gradient on the layer mask, not the layer itself, the gradient is controlling the visibility of the shadow, which now slowly fades into view as it moves further away from the text:

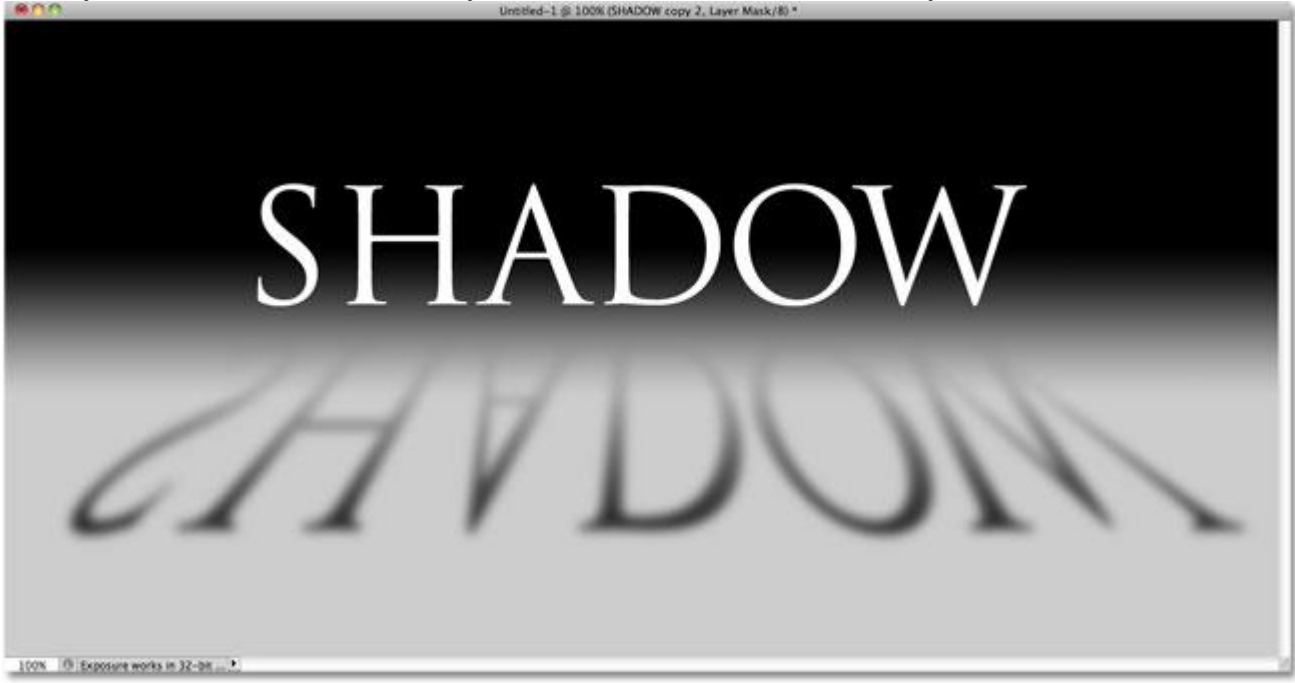

The gradient on the layer mask controls the transparency of the shadow.

# **Step 12: Copy The Layer Mask Onto The Original Shadow Layer**

Click once again on the **layer visibility icon** for the original shadow layer so it's visible inside the document:

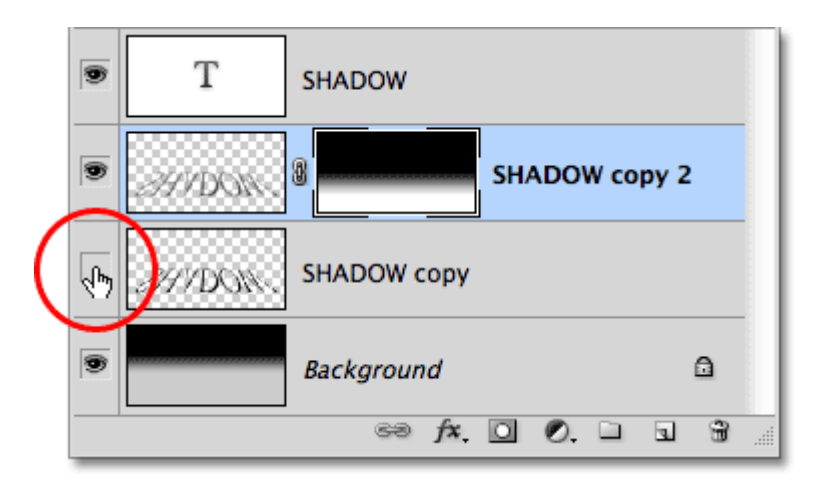

Turn the original shadow layer back on.

Click on the layer mask thumbnail in the Layers panel, hold down **Alt** (Win) / **Option** (Mac), then drag the mask down onto the original shadow's layer below it. When you see a highlight box appear around the original shadow's layer, release your mouse button to copy the mask onto the layer. You'll now see identical layer mask thumbnails on both shadow layers:

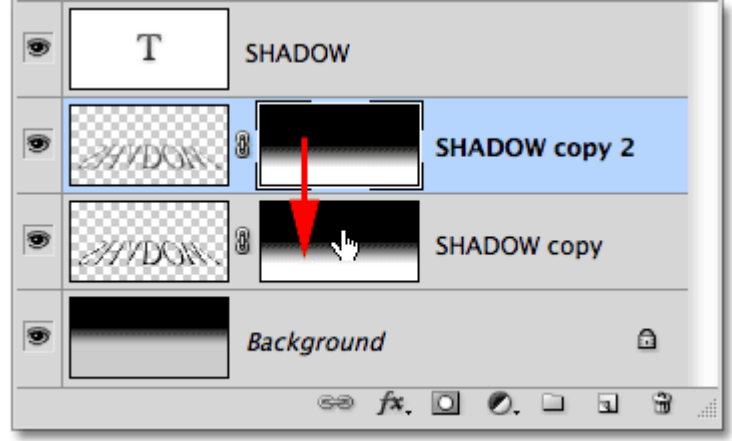

The Alt (Win) / Option (Mac) key tells Photoshop to make a copy of the mask as you drag it.

### **Step 13: Invert The Layer Mask**

We need the original shadow to fade away as it moves further from the text, exactly the opposite of what it's doing right now, so click on the new **layer mask thumbnail** on the original shadow layer in the Layers panel to select it. Then press **Ctrl+I** (Win) / **Command+I** (Mac), which will **invert** the gradient on the layer mask, so black becomes white and white becomes black:

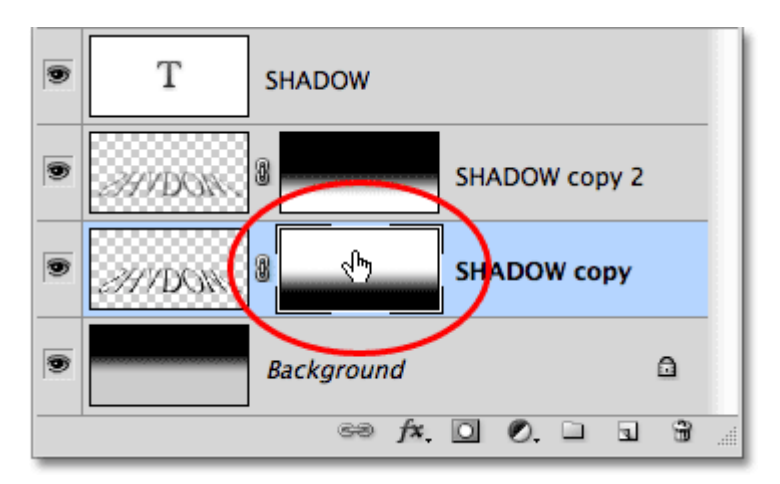

The layer mask thumbnail now shows a white-to-black gradient instead of black-to-white.

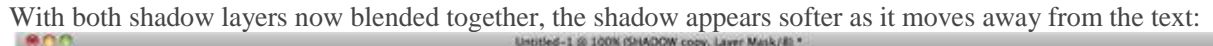

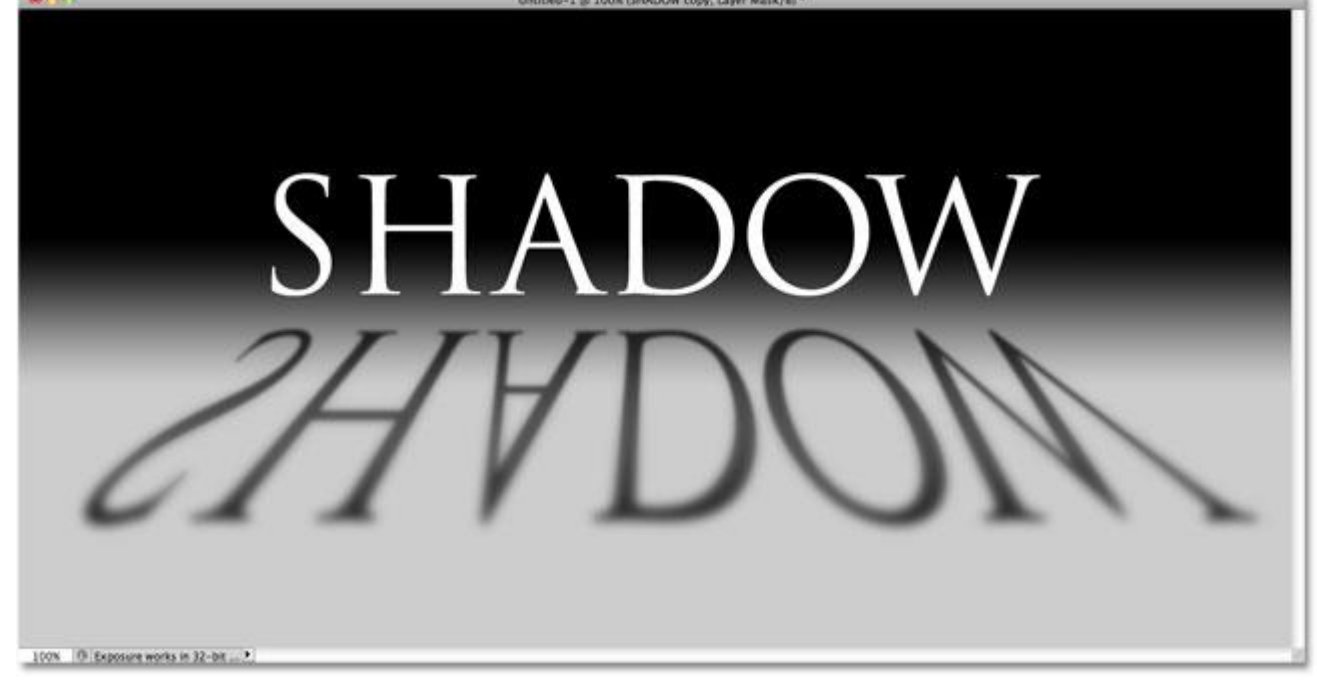

The image after inverting the layer mask.

# **Step 14: Lower The Opacity Of The Top Shadow Layer**

Finally, click on the top shadow layer (the copy of the shadow) in the Layers panel to once again select it, then lower its opacity to around **60%**:

|   | <b>LAYERS</b> | <b>CHANNELS</b>                       |   | <b>PATHS</b>  |      |              |                      | ≡ |
|---|---------------|---------------------------------------|---|---------------|------|--------------|----------------------|---|
|   | Normal        |                                       |   |               |      | Opacity: 60% |                      |   |
|   |               | Lock: $\Box \nearrow \div \triangleq$ |   |               | Film | 4009         |                      |   |
|   |               |                                       |   | <b>SHADOW</b> |      |              |                      |   |
| O |               |                                       | ð |               |      |              | <b>SHADOW copy 2</b> |   |

Select the top shadow layer, then lower its opacity to 60%.

And with that, we're done! Here is our final "perspective shadow" text effect:

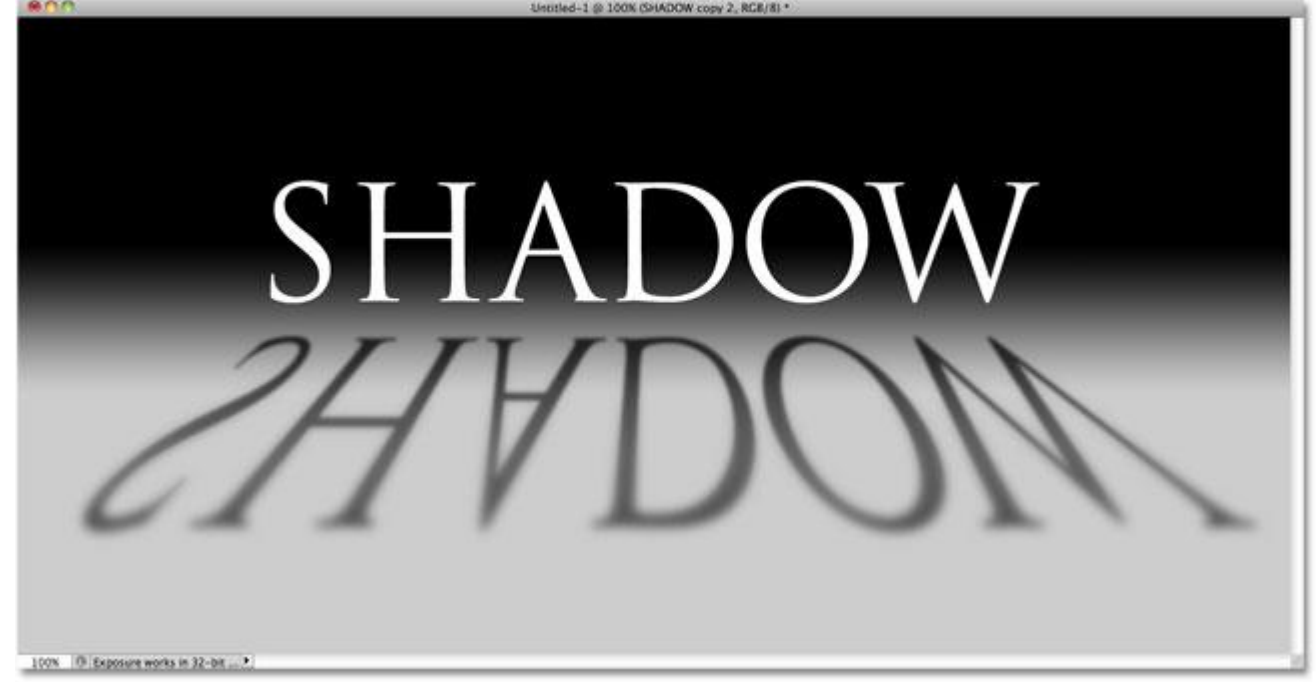

The final "perspective shadow" text effect.

And there we have it!